### How to Register for E-notification

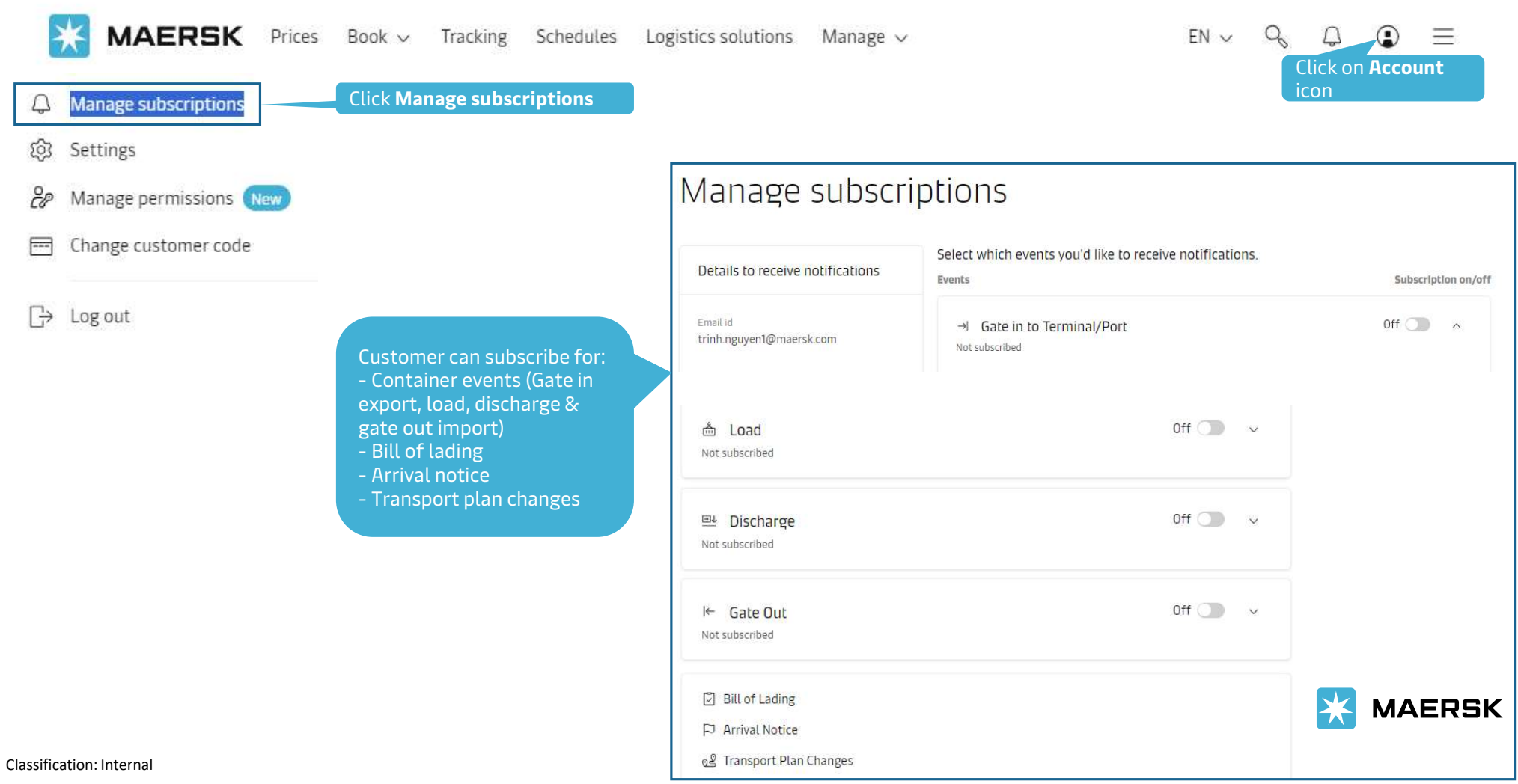

#### How to Register E-notification for container events

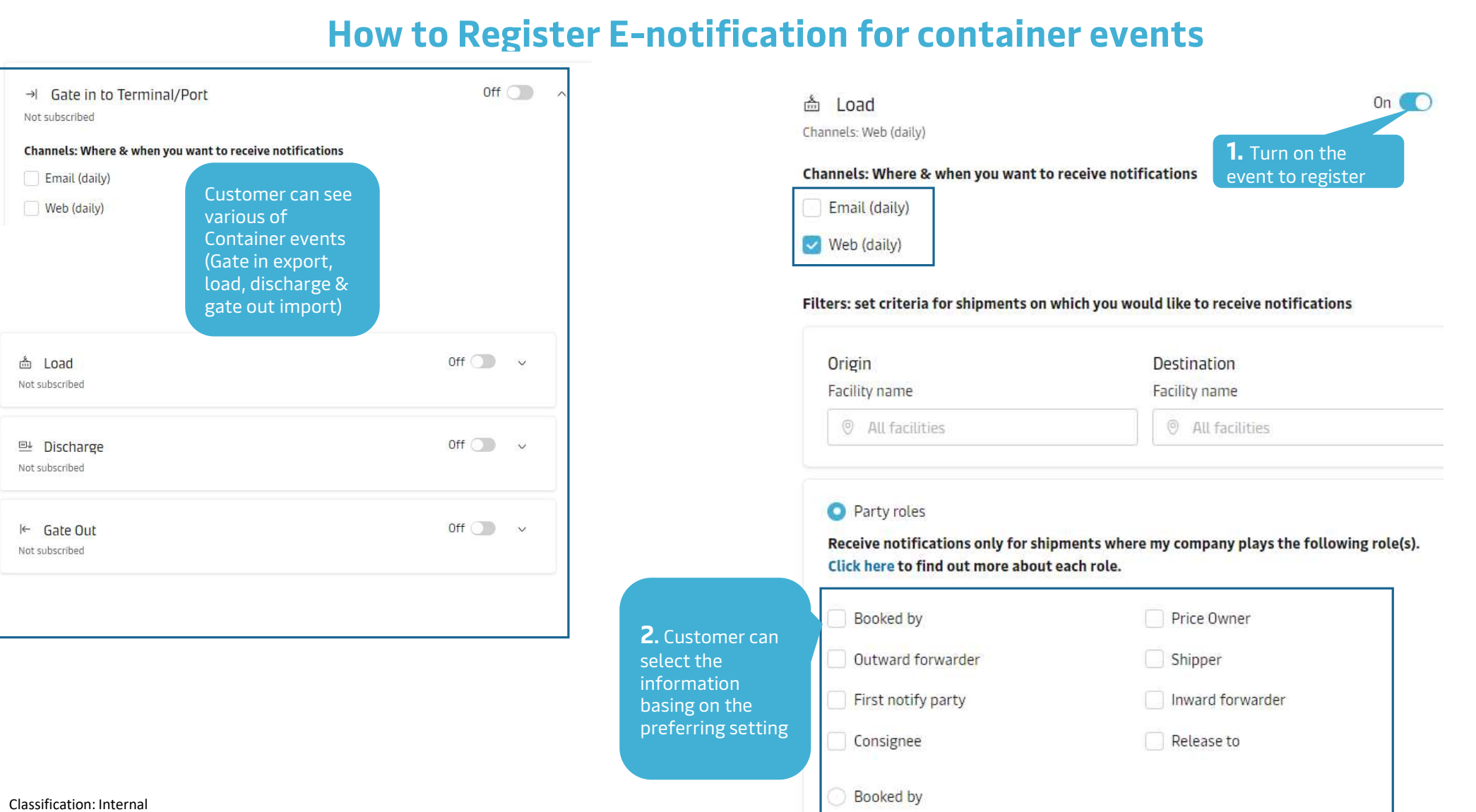

#### $\begin{array}{ccccc}\n\bigcirc & \bigcirc & \bigcirc & \bigcirc\n\end{array}$ 1. Click on Account icon 2. Click Manage Manage subscriptions Δ subscriptions @ Settings 5. Click Create **Notifications Bill of Lading P** Arrival Notice **Create new notification** 3. Click Subscribe here og Transport Plan Changes **Subscribe here** You will be redirected to the old Notification page We are reshaping the experience for Notifications × Create new notification Please click the redirect button to navigate to the old Notifications page to acccess the subscriptions listed below, or click stay here button to stay on the current Subscripiton Manager page.

o Bill of Lading

- o Arrival Notice
- o Transport Plan Changes

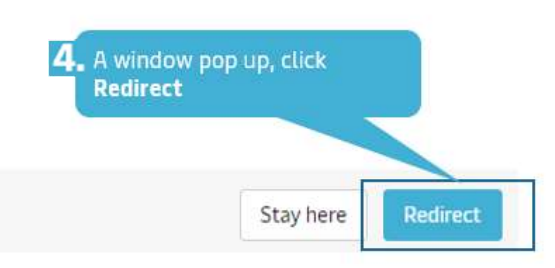

Select the type of notification you would like to receive.

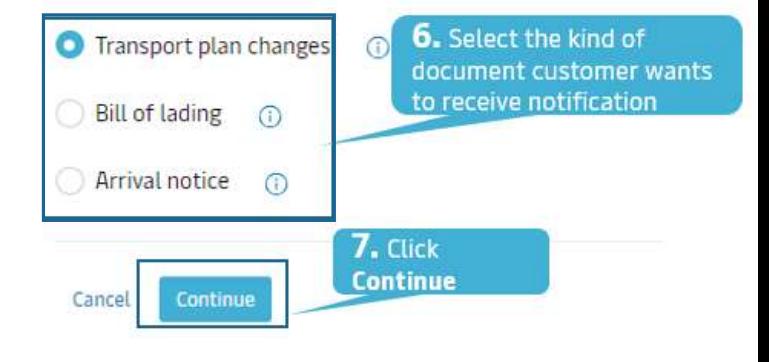

## How to Register for Transport plan changes

# How to Register for Transport plan changes

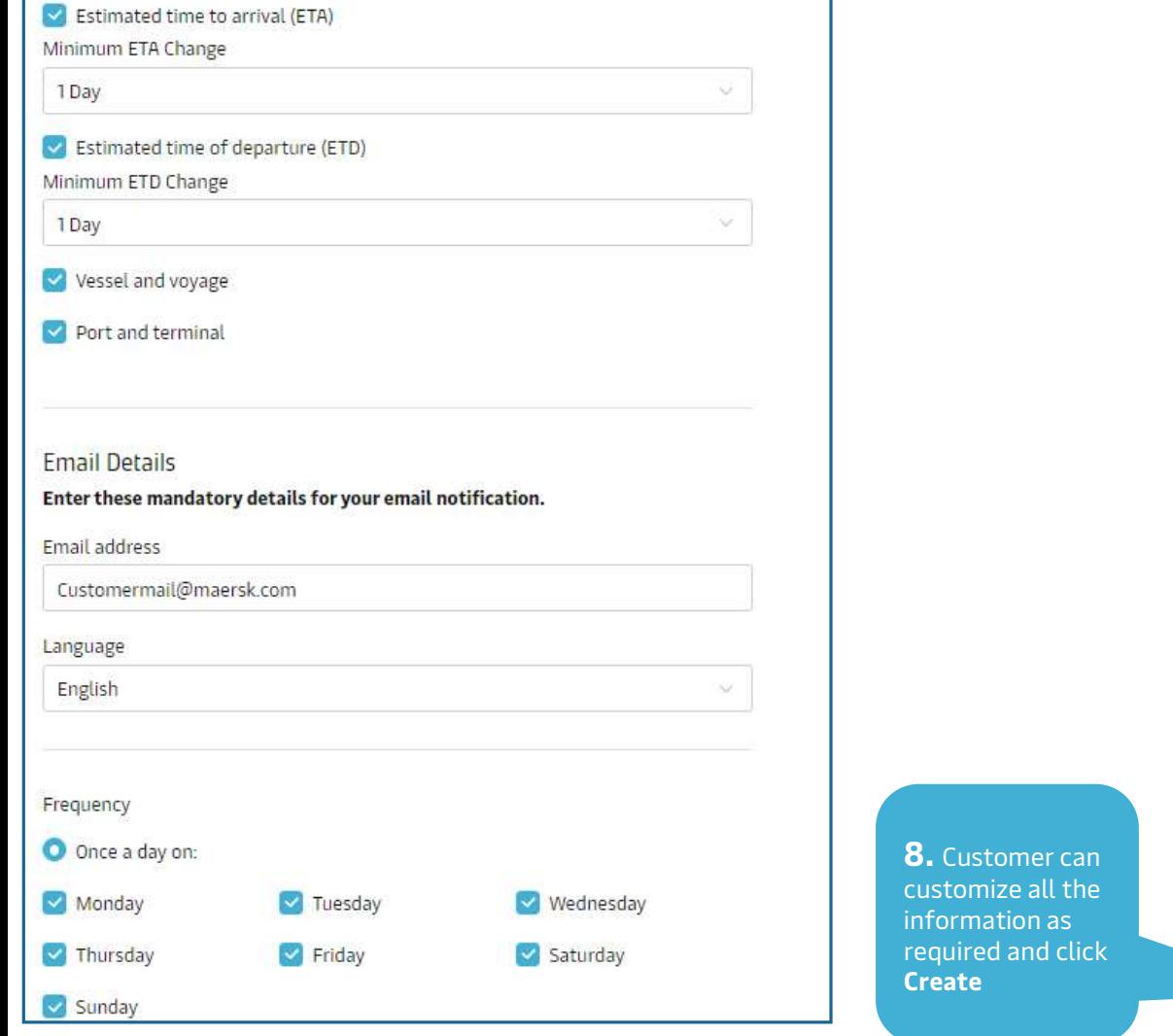

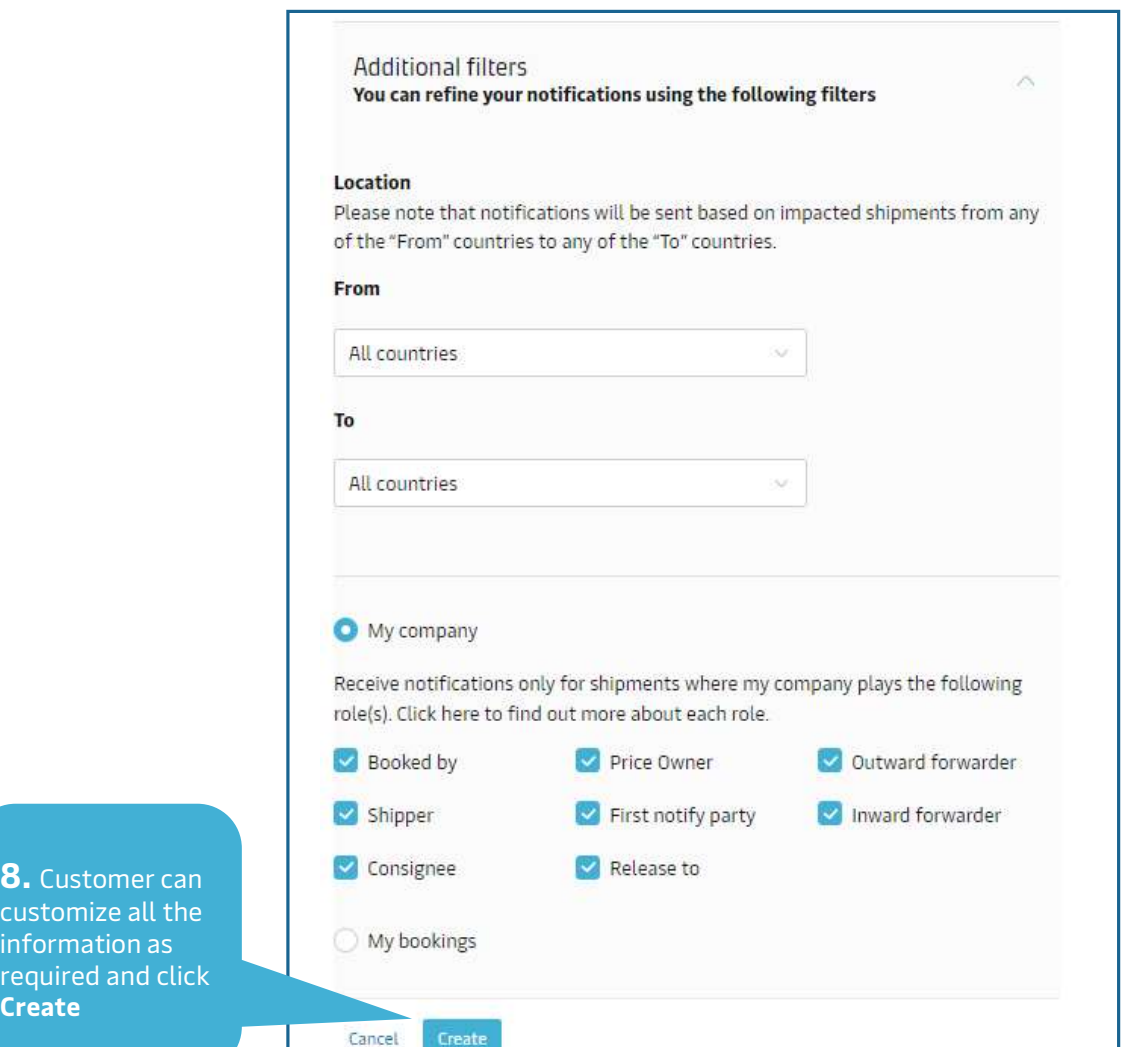

# How to Register for Bill of lading

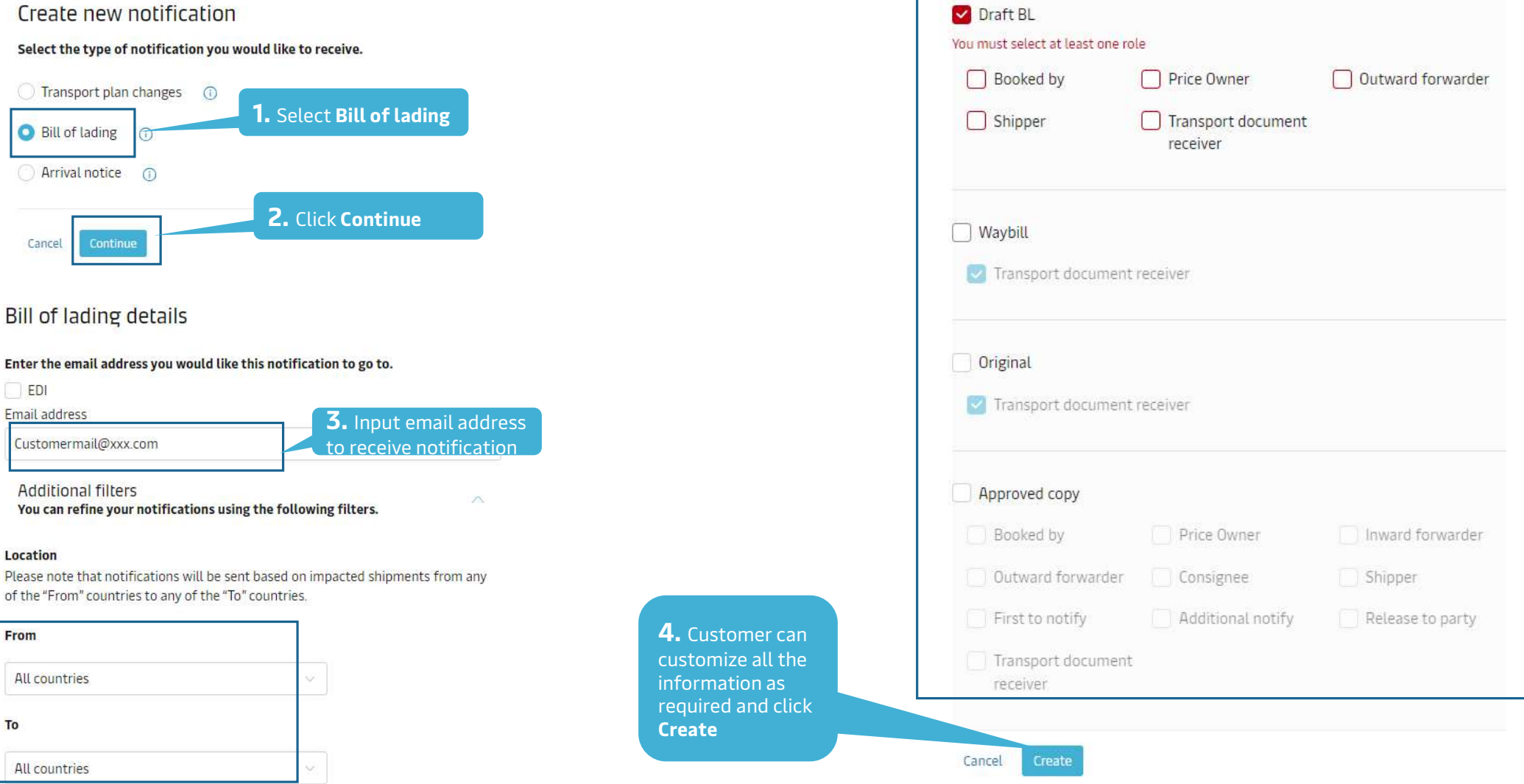

## How to Register for Arrival notice

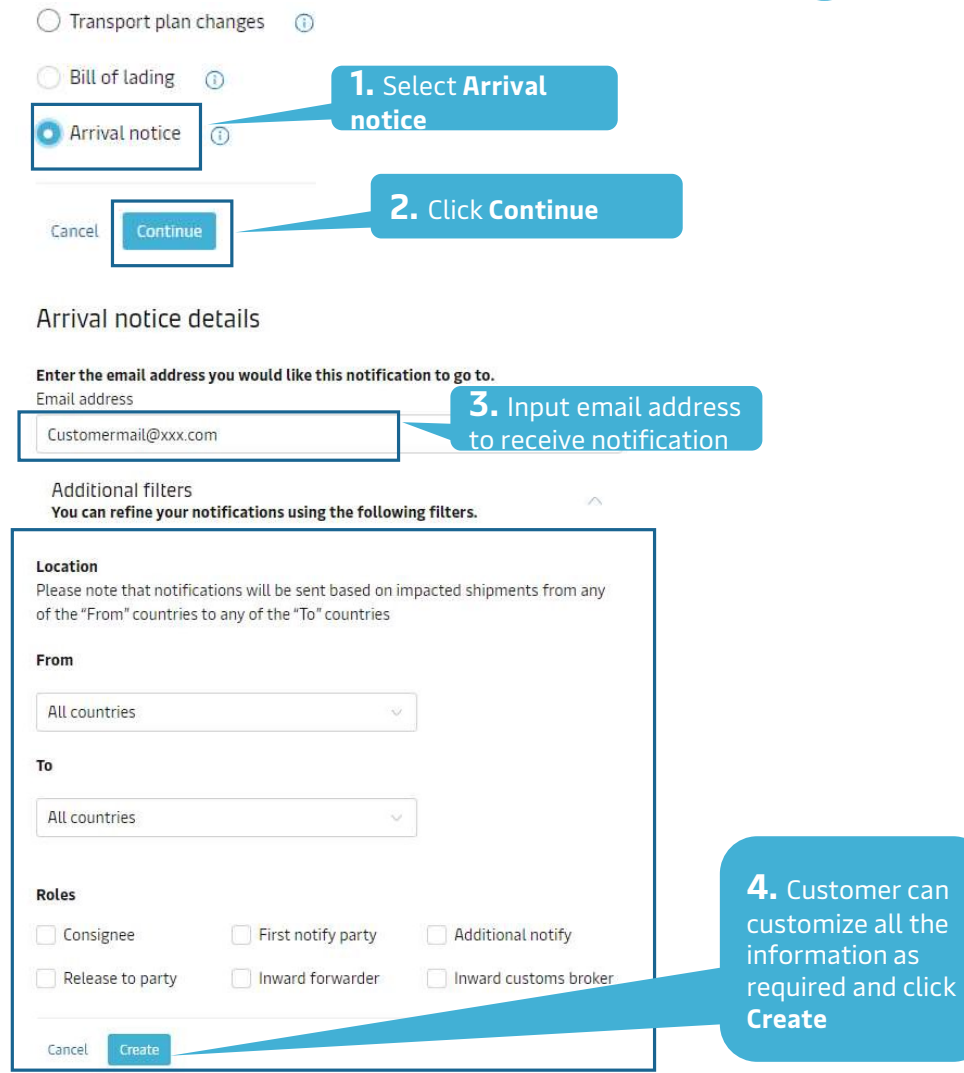

 $\bigcap$  -

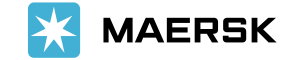

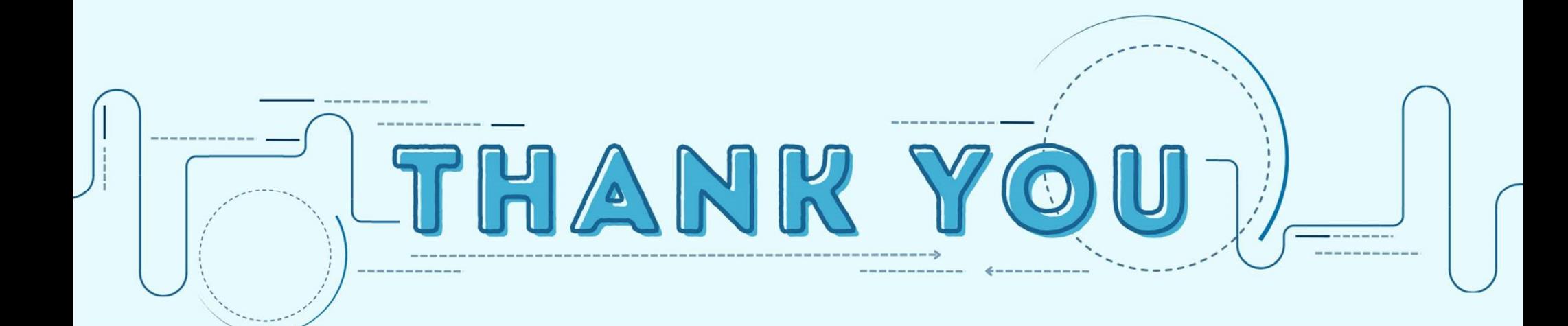